# Corregir los botones de reserva de licencias faltantes

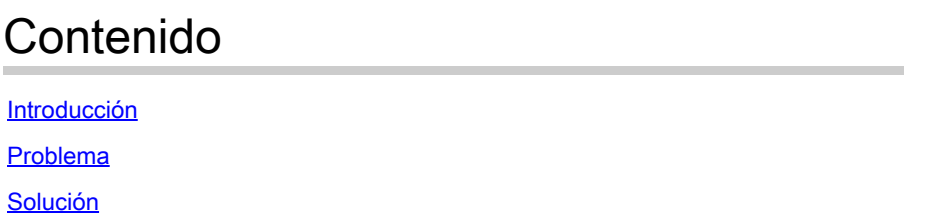

### Introducción

En este documento se describe el problema que se produjo durante la reserva de la licencia inteligente de CyberVision Center.

### Problema

En ocasiones, durante el proceso de registro de licencia inteligente en la GUI de CyberVision (Admin > License) después de realizar los pasos 1-5 de la sección Registro del centro en el enlace de documentación mencionado en el paso 6, no se activan varios botones para realizar tareas de reserva de licencias. (La imagen que se muestra resalta las opciones esperadas que se mostrarán).

[Guía del usuario de Cisco Cyber Vision Smart Licensing, versión 4.1.2 - Licencias fuera de línea](https://eur04.safelinks.protection.outlook.com/?url=https%3A%2F%2Fwww.cisco.com%2Fc%2Fen%2Fus%2Ftd%2Fdocs%2Fsecurity%2Fcyber_vision%2Fpublications%2FSmart-Licensing%2FRelease-4-1-2%2Fb_Cisco_Cyber_Vision_Smart_Licensing_User_Guide%2Fm_Offline_licensing_Smart_Licensing__3_2_2.html%23topic_5498&data=05%7C01%7Cupadhya%40qatarenergy.qa%7C63d90b1c083d41422d0c08db208a18a8%7C22e9f6b18d64432793447495608a7368%7C0%7C0%7C638139550552457810%7CUnknown%7CTWFpbGZsb3d8eyJWIjoiMC4wLjAwMDAiLCJQIjoiV2luMzIiLCJBTiI6Ik1haWwiLCJXVCI6Mn0%3D%7C3000%7C%7C%7C&sdata=Pn2UGql0vqj%2FQSuMOJpmkCJnBYiFICjPG8QDWlQ5HOs%3D&reserved=0) [\[Cisco Cyber Vision\] - Cisco.](https://eur04.safelinks.protection.outlook.com/?url=https%3A%2F%2Fwww.cisco.com%2Fc%2Fen%2Fus%2Ftd%2Fdocs%2Fsecurity%2Fcyber_vision%2Fpublications%2FSmart-Licensing%2FRelease-4-1-2%2Fb_Cisco_Cyber_Vision_Smart_Licensing_User_Guide%2Fm_Offline_licensing_Smart_Licensing__3_2_2.html%23topic_5498&data=05%7C01%7Cupadhya%40qatarenergy.qa%7C63d90b1c083d41422d0c08db208a18a8%7C22e9f6b18d64432793447495608a7368%7C0%7C0%7C638139550552457810%7CUnknown%7CTWFpbGZsb3d8eyJWIjoiMC4wLjAwMDAiLCJQIjoiV2luMzIiLCJBTiI6Ik1haWwiLCJXVCI6Mn0%3D%7C3000%7C%7C%7C&sdata=Pn2UGql0vqj%2FQSuMOJpmkCJnBYiFICjPG8QDWlQ5HOs%3D&reserved=0)

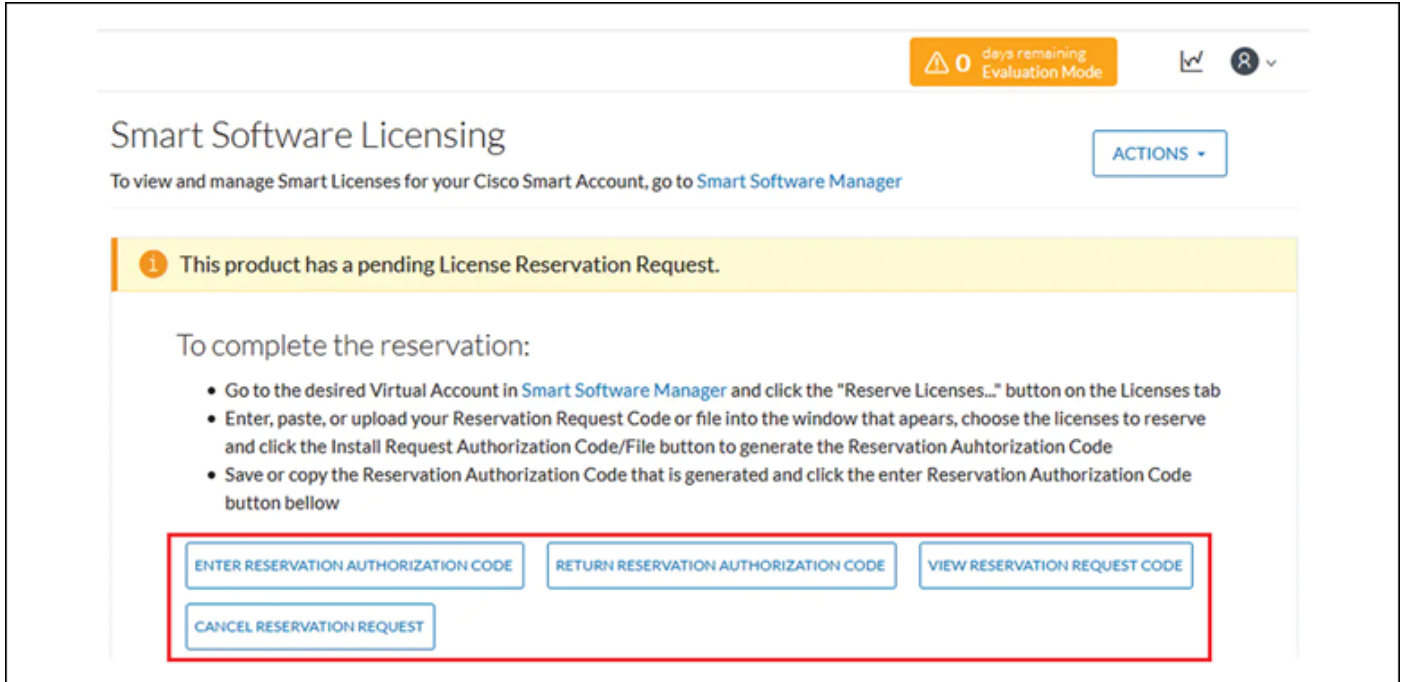

## Solución

Ejecute estos comandos en la CLI de CyberVision Center como usuario raíz para volver a habilitar la reserva de licencias y reiniciar el servicio de agente inteligente.

```
# smartagentctl --disable-reservation
# smartagentctl --enable-reservation
```
# systemctl restart sbs-smart-agent-daemon.service

Cierre la sesión y vuelva a iniciarla en la sesión del explorador de la GUI del centro. Las opciones/botones deben estar activadas enAdmin-> License.

#### Acerca de esta traducción

Cisco ha traducido este documento combinando la traducción automática y los recursos humanos a fin de ofrecer a nuestros usuarios en todo el mundo contenido en su propio idioma.

Tenga en cuenta que incluso la mejor traducción automática podría no ser tan precisa como la proporcionada por un traductor profesional.

Cisco Systems, Inc. no asume ninguna responsabilidad por la precisión de estas traducciones y recomienda remitirse siempre al documento original escrito en inglés (insertar vínculo URL).